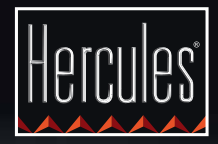

# **DJCONTROL GLOW**

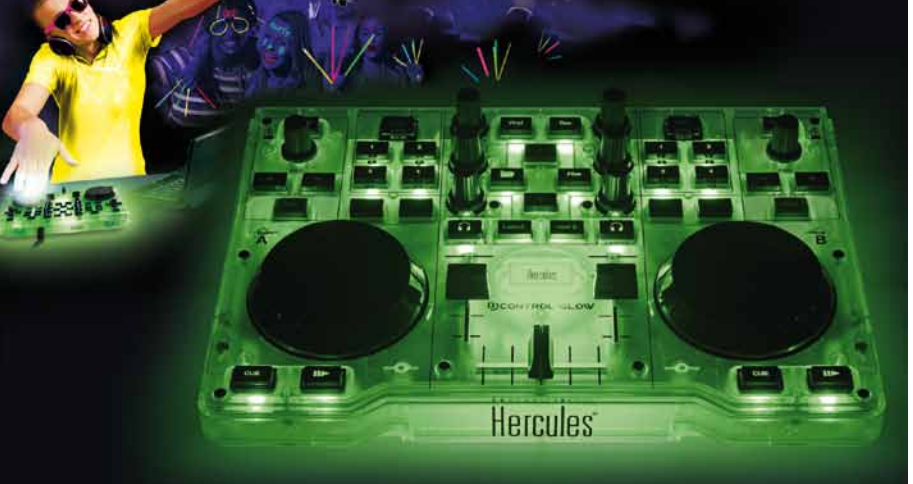

#### **ERSTE SCHRITTE MIT DJCONTROL GLOW UND DJUCED™ 18°**

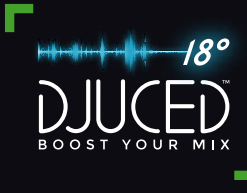

### Installation

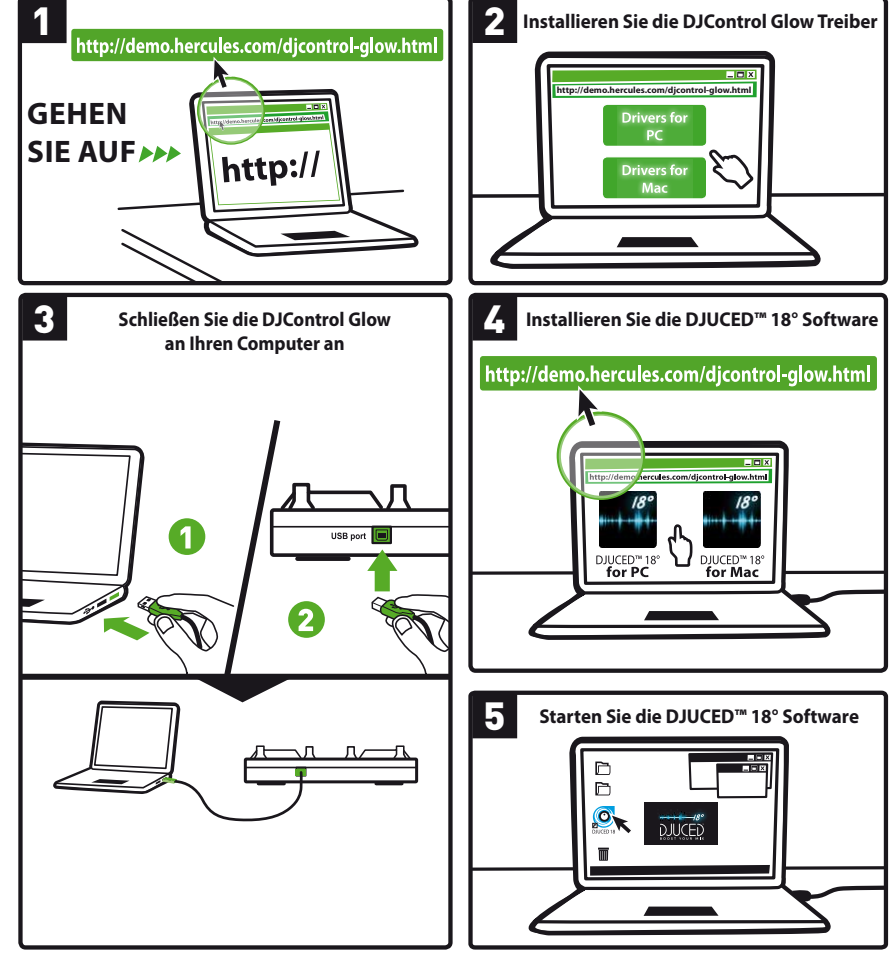

Mehr Infos (Forum, Lernprogramme, Videos usw.) finden Sie unter <www.HERCULESDJMIXROOM.com>

# 1 - LAUTSPRECHER UND KOPFHÖRER ANSCHLIESSEN 2 - MUSIK MIT DJUCED™ 18° LADEN

**1.1** Anschluss an die Stereo-Soundkarte Ihres Computers.

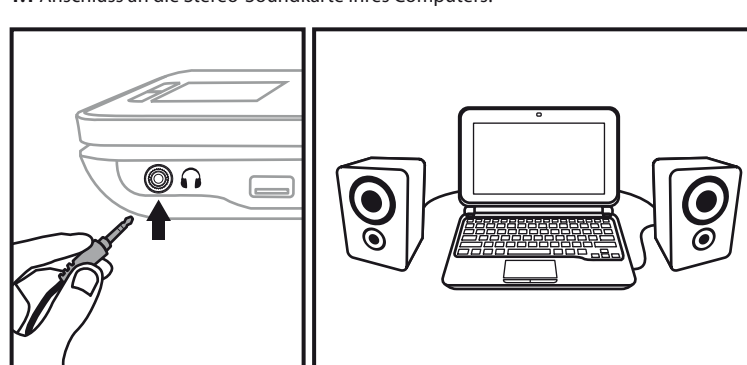

**1.2** Anschluss an eine externe Mehrkanal-Soundkarte.

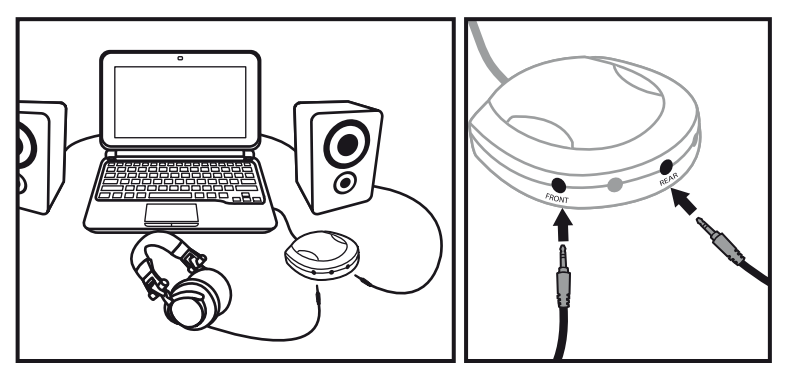

Bei den meisten gängigen Soundkarten wird ein vorverstärktes Signal über die Ausgänge 1-2 ausgegeben. Von daher sollten Sie das Signal für die Kopfhörer auf die Ausgänge 1-2 legen und Ihren Mix auf die Ausgänge 3-4.

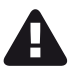

Stellen Sie sicher, daß Sie nicht alles an den Kopfhörerausgang anschließen, denn wenn Sie dies tun, könnte die ordnungsgemäße Funktion der anderen Ausgänge beeinträchtigt werden.

Benutzen Sie folgende Buttons, um Ordner und Dateien zu durchsuchen.

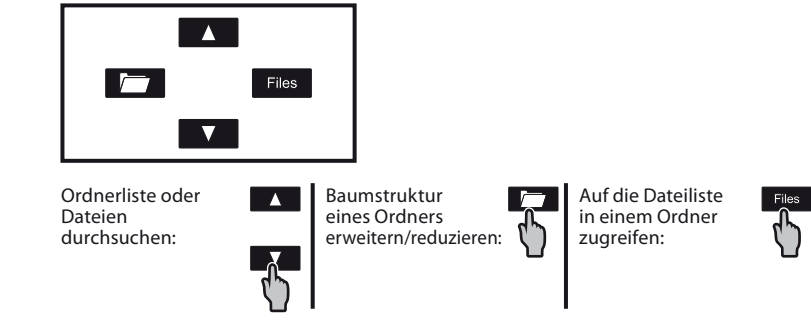

**2.1** Gehen Sie zu dem Speicherplatz der Musikdateien auf Ihrem Computer.

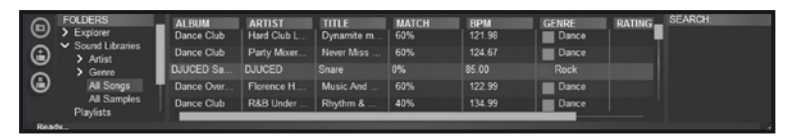

**2.2** Nachdem Sie den Track, den Sie nutzen wollen, eingestellt haben (der Track ist markiert), drücken Sie **Load A**, um den Track auf Deck A zu laden; oder drücken Sie **Load B**, um den Track auf Deck B zu laden. DJUCED™ 18° analysiert automatisch die BPM (Anzahl der Beats pro Minute/Taktrate) des von Ihnen geladenen Tracks und setzt einen Cuepoint beim ersten Beat des Tracks.

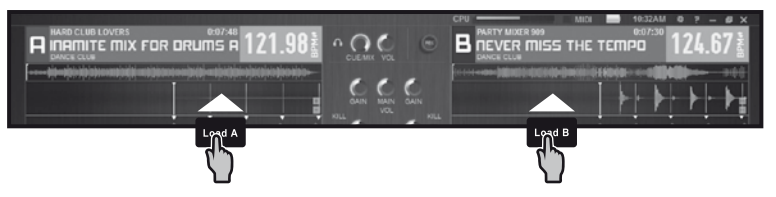

**DJUCED™ 18° ermöglicht Ihnen das Abspielen der bekanntesten Audiodateiformate (mp3, wav, wma, aif...) falls der Codec auf Ihrem Computer installiert ist. Installieren Sie iTunes, Windows Media Player... falls dieser noch nicht auf Ihrem System installiert wurden.**

# 3 - TRACK-VORHÖREN

**Mit dem Vorhören können Sie den nächsten Track (der nach dem Track, den Sie gerade für Ihr Publikum spielen) vorbereiten. Sie können das Vorhören benutzen, um den nächsten abzuspielenden Track zu beatmatchen bzw. eine Pause an einer bestimmten Stelle zu machen, so dass die Wiedergabe genau an dieser Stelle beginnt. Sie können auch einen Cue-Point festlegen, um die Wiedergabe des Tracks ab diesem Punkt zu veranlassen (siehe auch Abschnitt 6 – CUEPOINTS NUTZEN).**

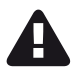

Um einen Track vorhören zu können, müssen Sie eine Mehrkanal-Soundkarte haben.

**3.1** Sie spielen einen Track auf Deck A und möchten den nächsten Track auf Deck B vorhören.

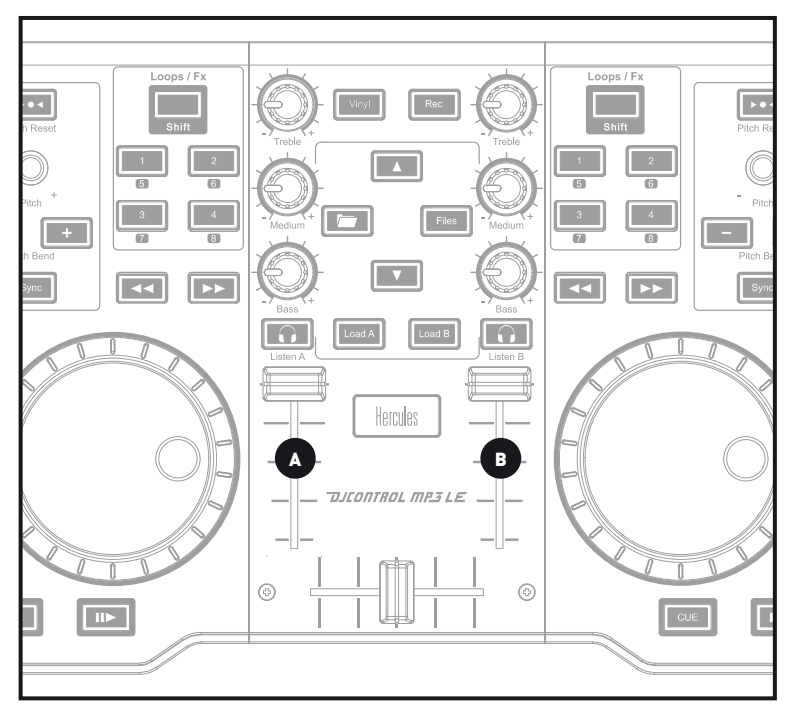

**3.2** Drücken Sie die **Coulog Taste auf Deck B** (das Deck, auf das der Track geladen ist, den Sie vorhören möchten).

DE

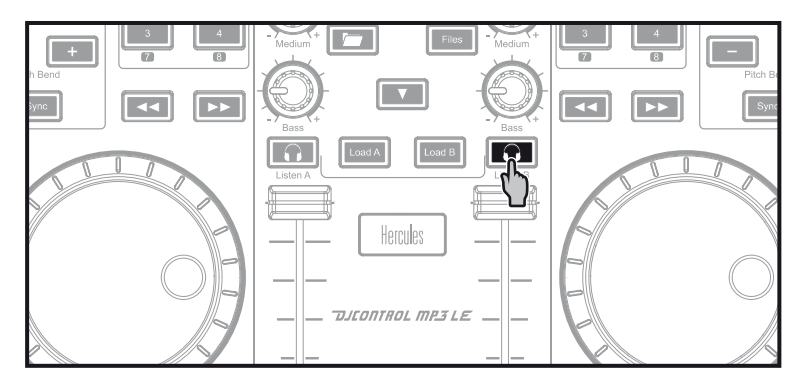

**3.3** Starten Sie die Track-Wiedergabe für das Vorhören auf Deck B. Bereiten Sie den Track vor (beatmatchen, Cue-Point festlegen usw.).

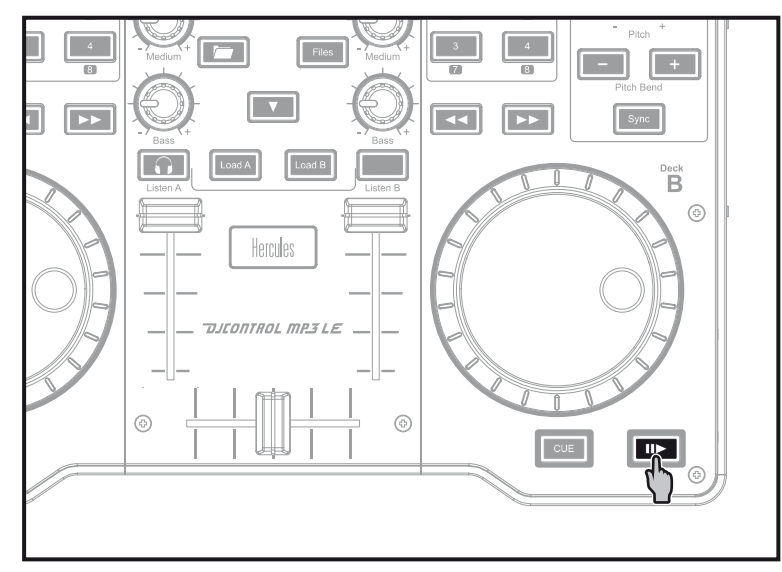

## 4 - tracks mixen

**Tracks mixen bedeutet, Songs zu einer lückenlosen Abfolge ohne Pausen miteinander zu verbinden.**

**4.1** Sie haben einen Track auf jedes Deck geladen (A und B). Positionieren Sie die Lautstärkeregler wie unten gezeigt.

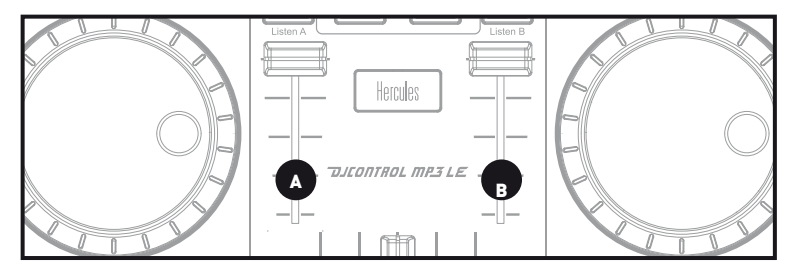

**4.2** Sie beginnen mit der Wiedergabe des Tracks auf Deck A.

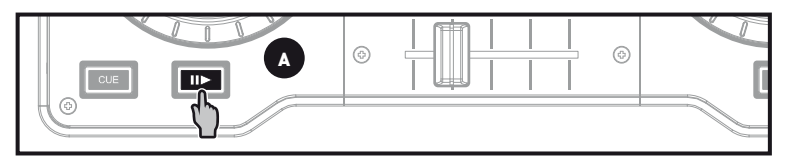

**4.3** Schieben Sie den Crossfader in Richtung des Decks, auf dem der Track abgespielt wird (in diesem Fall nach links).

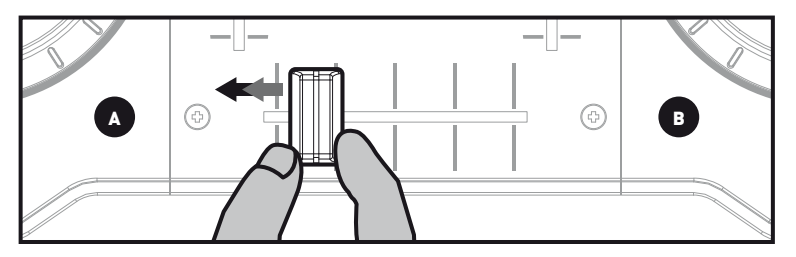

**4.4** Vorhören auf Deck B auswählen (siehe 3. Track-Vorhören).

**4.5** Starten Sie vor Ende des laufenden Tracks die Wiedergabe des auf Deck B geladenen Tracks.

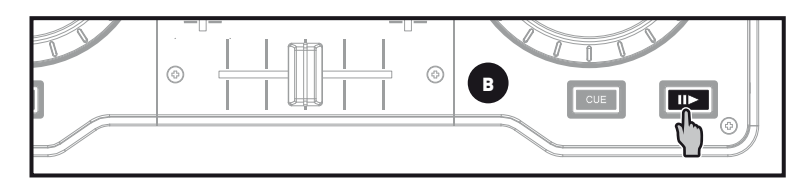

**4.6** Um einen Übergang im gleichen Tempo zu gewährleisten, synchronisieren Sie die BPM (Taktrate pro Minute) des Tracks, den Sie zum Abspielen vorbereiten. Hier, drücken Sie den Sync Button auf Deck B (1), um die BPM dieses Tracks den BPM des Tracks (auf Deck A), der zu ende geht, anzugleichen. Sie können die BPM auch passend zu den BPM des Tracks auf Deck A einregeln, in dem Sie den Pitch-Encoder (2) nutzen.

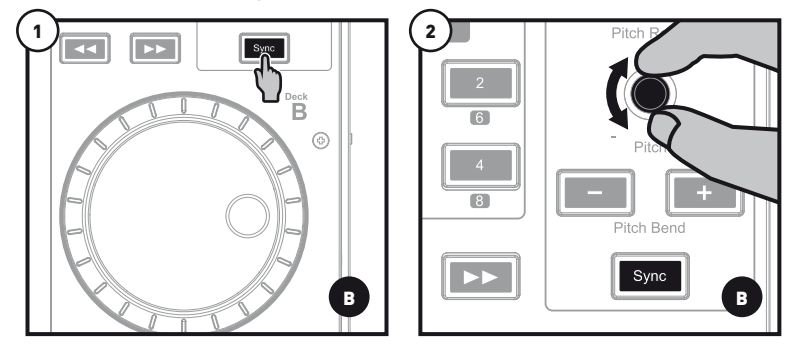

**4.7** Schieben Sie den Crossfader für die Überleitung stufenweise in Richtung des Decks, auf dem jetzt der neue Track läuft (in diesem Fall nach rechts).

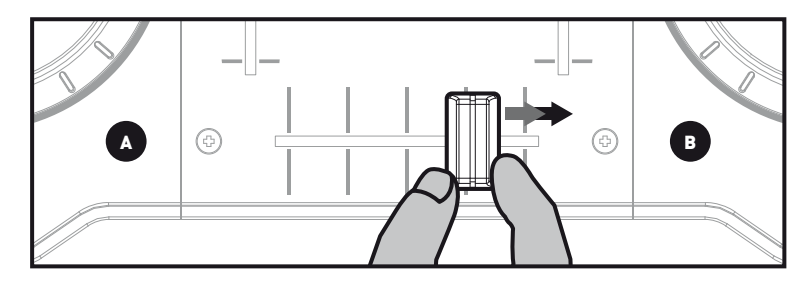

### 5 - EFFEKTE UND LOOPS

**Ein Effekt ist ein Filter (oder eine Kombination von Filtern), die den Sound verändern: Echo, Hall...**

**Ein Loop ist ein Teilstück eines Tracks, dessen Beginn und Ende Sie definieren und der wiederholt abgespielt wird.**

#### **5.1 Hinzufügen eines Effektes zu einem Track, der geladen ist und abgespielt wird.**

Drücken Sie den **Shift** Button, um den Fx Modus aufzurufen. Falls der **Shift** Button nicht aufleuchtet, befinden Sie sich im Loops Modus (= Loops). Falls der **Shift** Button aufleuchtet, befinden Sie sich im Fx Modus (= Effekte).

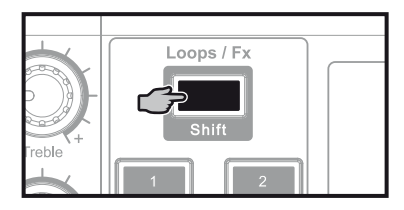

Im Effekt-Modus, drücken Sie einen Button, um einen Effekt hinzuzufügen oder mehrere Buttons, um eine Effektkombination hinzuzufügen. Der oder die entsprechenden Effekte werden in DJUCED™ 18 ° angezeigt.

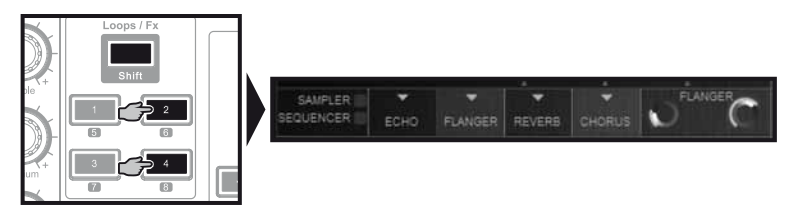

Drehen Sie den Encoder (Impulswertgeber), um den entsprechenden Effekt zu modulieren.

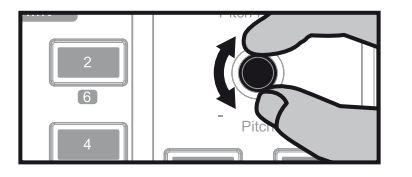

#### **5.2 Erstellen und Abspielen eines Loops von einem geladenen und spielenden Track.**

Drücken Sie den **Shift** Button, um den Loops Modus aufzurufen. Falls der **Shift** Button nicht aufleuchtet, befinden Sie sich im Loops Modus (= Loops). Falls der **Shift** Button aufleuchtet, befinden Sie sich im Fx Modus (= Effekte).

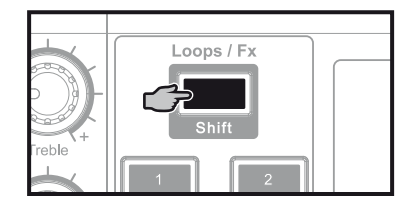

Im Loops-Modus, wenn ein Track abgespielt wird, drücken Sie Button 1, um den Beginn des Loops (oder "Loop-In" Punkt) festzulegen und drücken Sie dann Button 2 in dem Moment an dem Sie das Ende des Loops (oder "Loop-Out" Punkt) festlegen wollen. Nutzen Sie die vertikalen Linien in DJUCED™ 18° (1 Linie = 1 Beat) sobald die Musik abgespielt wird, um Ihnen bei der Definition des besten Loop-Endes zu helfen. DJUCED™ 18° spielt ein Teilstück des Tracks als Loop. Drücken Sie Button 2, um den Loop zu beenden und zum normalen Abspielen zurückzukehren.

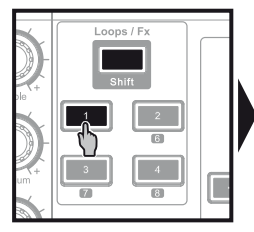

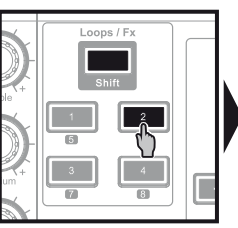

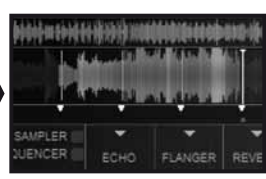

Drücken Sie Button 3, um die Länge des Loops zu halbieren und Button 4, um die Länge des Loops zu verdoppeln.

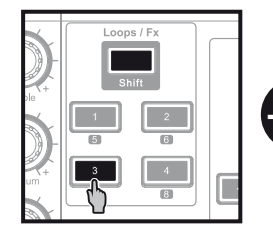

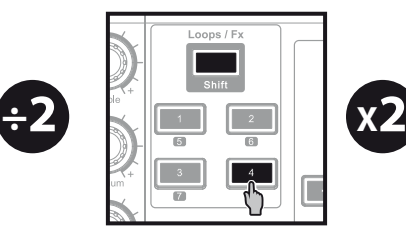

**Ein Cue-Point ist eine Markierung, die Sie innerhalb eines Musik-Tracks setzen können. Dies ermöglicht Ihnen das Abspielen des Tracks ab diesem Punkt zu starten.**

**6.1** Während ein Track abgespielt wird, unterbrechen Sie die Wiedergabe durch Drücken des **III**> Buttons. Setzen Sie dann einen Cuepoint durch Drücken des **CUE** Buttons.

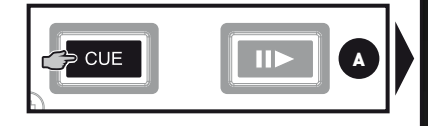

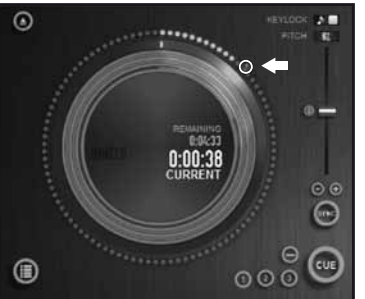

**6.2** Um zu einem bereits von Ihnen gesetzten Cuepoint zu gehen, starten Sie das Abspielen und drücken Sie den cue Button. Wenn Sie den cue Button loslassen, stoppt die Wiedergabe. Um mit der Wiedergabe ab dem Cuepoint fortzufahren, drücken Sie den **III** Button und lassen den cue Button los.

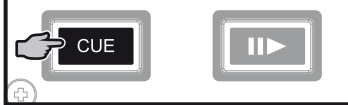

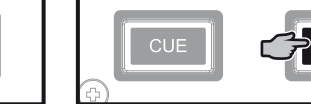

**6.3** Wenn Sie den cue Button drücken, beginnt die Wiedergabe vom letzten Cuepoint an, den Sie im Track gesetzt haben, und stoppt, wenn Sie den Button loslassen. Um zu einem Cuepoint zu gehen und die Wiedergabe zu starten, drücken Sie  $\text{CUE}$  +  $\text{IIP}$ 

Klicken Sie auf **(→)** (in DJUCED™ 18°), um **einen Cue-Point zu löschen.**

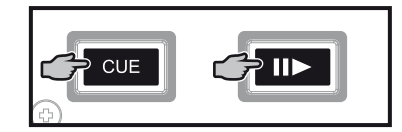

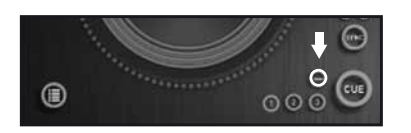

### 6 - CUEPOINTS NUTZEN 7 - playlist erstellen

Markieren Sie mit folgenden Buttons den Track, den Sie in die Playlist aufnehmen möchten:

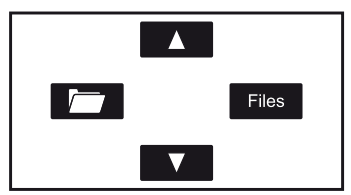

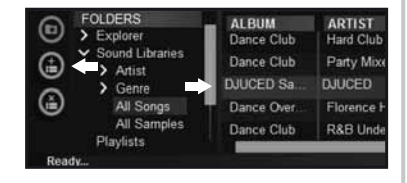

Klicken Sie auf den **Button**, um eine Playlist anzulegen.

Geben Sie einen Namen für diese Playlist ein und klicken Sie anschließend auf OK.

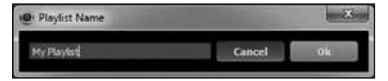

Die neue Playlist wird in dem Playlists Ordner angezeigt.

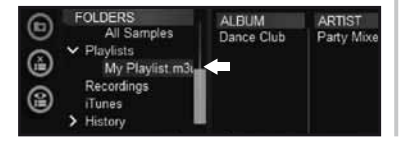

Öffnen Sie mit folgenden Buttons erneut den Ordner, in dem sich Ihre Musik befindet:

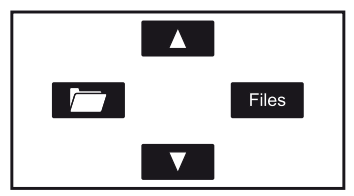

Links wird der Button eingeblendet. Wählen Sie mit Ihrer Maus in DJUCED™ 18° einen oder mehrere Tracks.

> Halten Sie Umstelltaste Ihrer Computertastatur gedrückt, um mehrere aufeinander folgende Dateien auszuwählen. Stellen Sie die ausgewählten Dateien mit Drag & Drop auf die von Ihnen erstellte Playlist (in diesem Falle My Playlist).

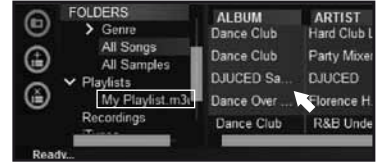

DE